# **Moodle Quick Start Guide – Faculty**

### **Moodle Essentials Checklist**

- $\Box$  Login to Moodle and view your courses, including the helpful training and resource courses.
- Post your syllabus as a file resource on the main page of your course with *Syllabus* in the title.
- $\Box$  Track class session attendance through the "Attendance" activity.
- $\square$  Create Zoom links for synchronous, online class meeting.
- $\square$  Submit mid-term progress grade and final grades through Moodle.
- $\Box$  Make your course available to students.
- $\Box$  Contact your students through Quickmail or the "Announcements" forum.

# **1. Login to Moodle & View Courses**

Moodle is linked from the Trinity website, but can also be found directly at [https://moodle.trinitydc.edu/.](https://moodle.trinitydc.edu/) Use your same Trinity username (everything before the @ symbol in your email address) and same Trinity password to login.

Once logged into Moodle, your courses will be most easily available on your "Dashboard" (links in upper left and upper right).

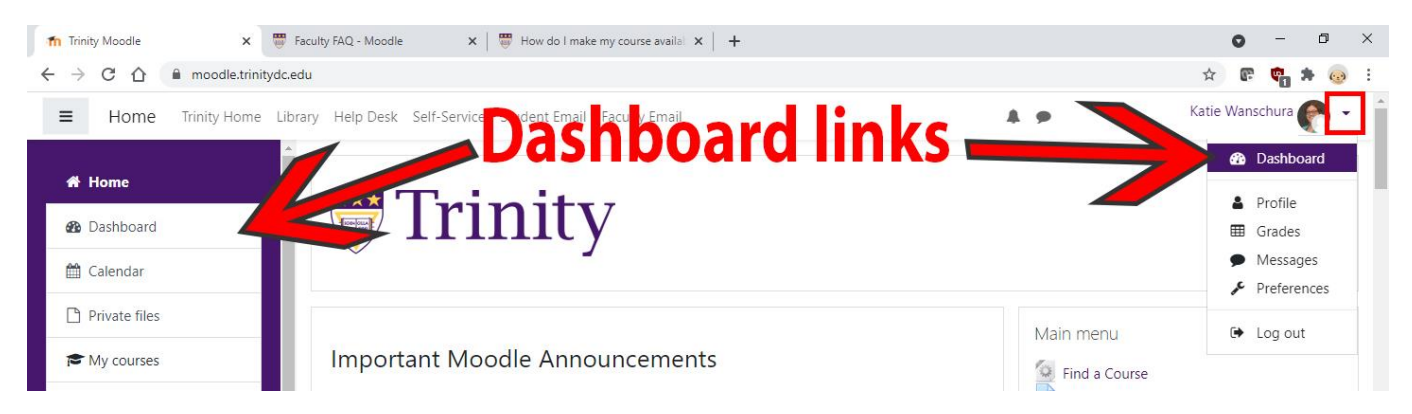

Once logged in, other ways to locate your courses from the Moodle homepage (*circled on next page*):

- "My Courses" list in the center section
- "My Courses" block in the right column
- "Search courses" box in the center section
- "Find a course" link in the main menu block
- "My courses\*" list in the left, purple-backed column

\*Only courses whose "Course end" date **has not** passed, whose "Course start" date **has** passed or is within one week of the beginning, and, if your list is longer than ten, are available to students.

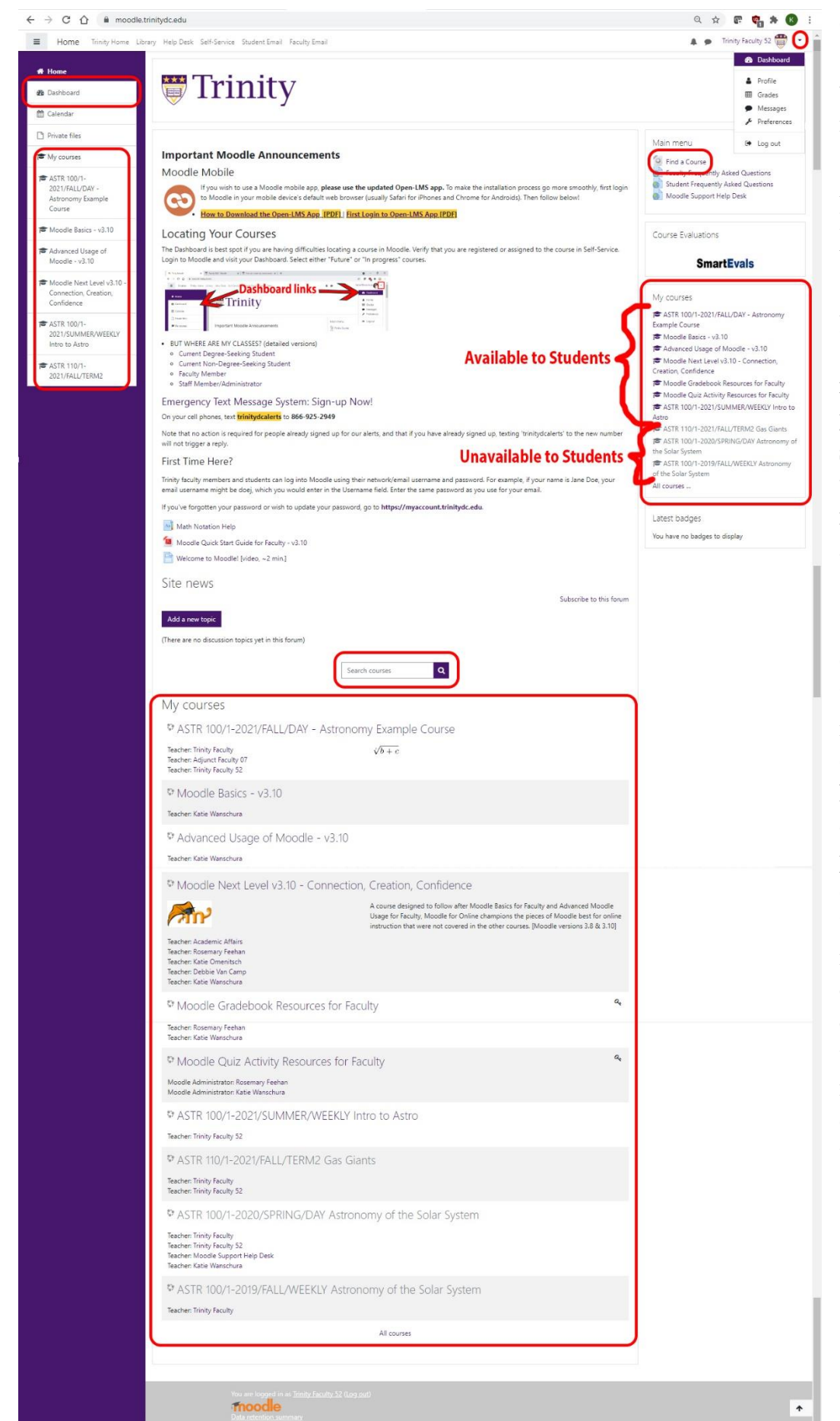

Courses that are 'grayed out' are unavailable to individuals enrolled as students in them. All courses are loaded into Moodle unavailable to students, so that you have time to add activities and resources. **When you are ready for students to view the course, you must make it available to them.**

Courses list in your "My Courses" list in the center section or the right column have this distinction of dark purple vs. grayed out. Remember the "My Courses" list in the left, purple column, only contain courses whose End date has not passed and Start date is passed or within one week.

# **2. Post Your Syllabus**

From the main page of your course, click on the dark purple "Turn editing on" button in the upper right, near the course name.

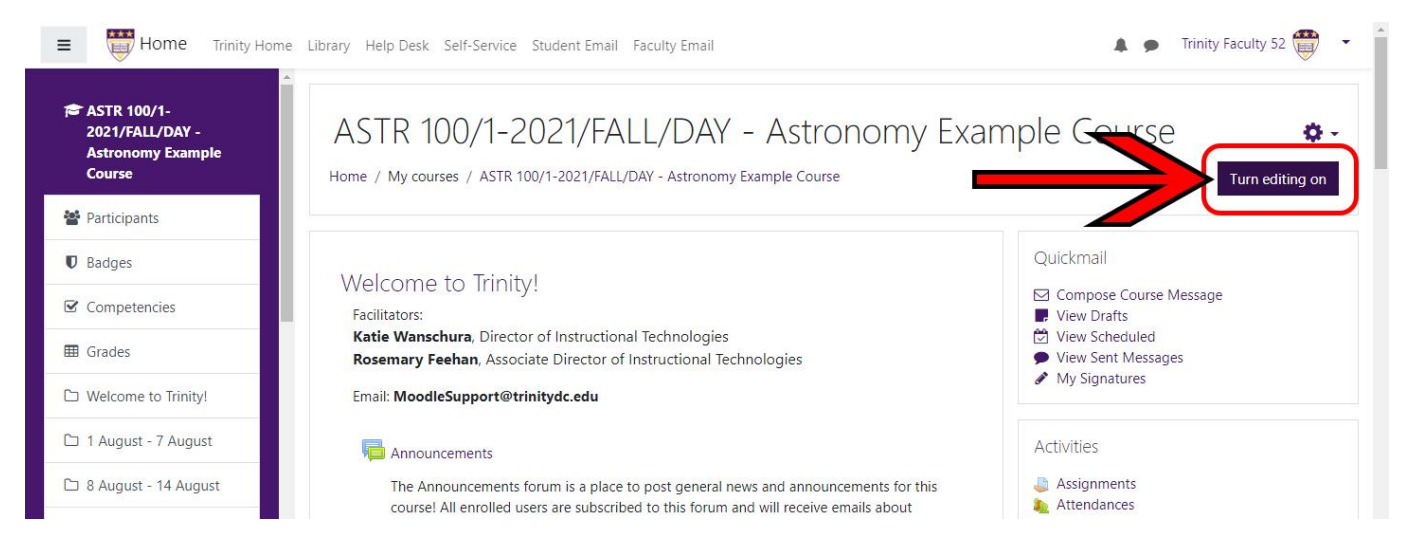

Once the editing is on, drag and drop your syllabus file onto the main page in the top section.

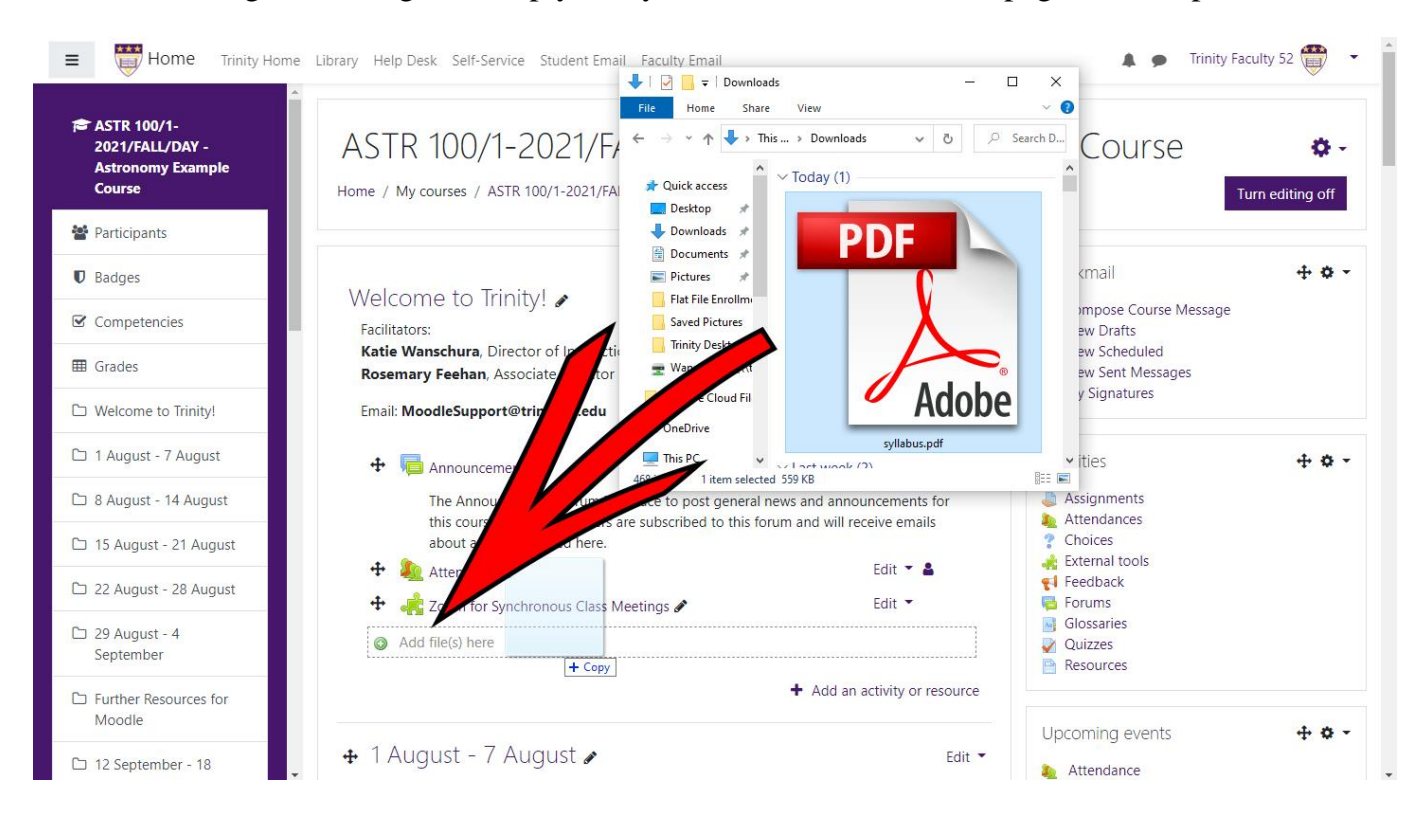

You can also go through the "+Add an activity or resource" link in the bottom right of each week or topic. Select the "File" option. Name the file and click the icon in the upper left to add. **FAQ**.

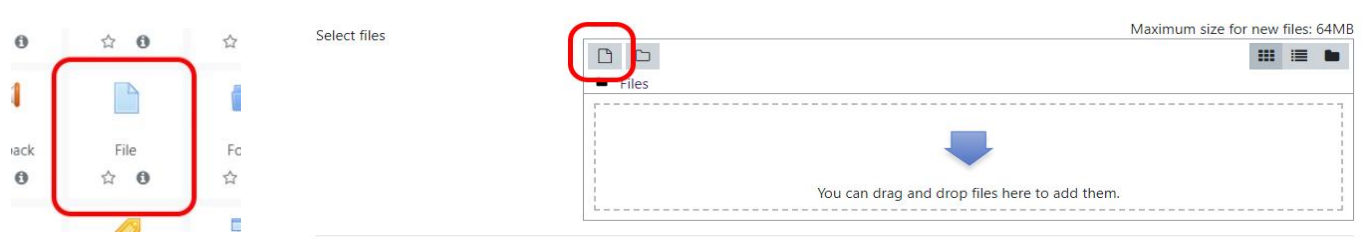

### **3. Add Class Sessions to the Attendance Activity**

On the main page of your course, click on the pre-existing "Attendance" activity. Click on the second tab, "Add session." Complete the following:

- Date: Date of your first class meeting
- Time: From and To times in 24hr time, hours then minutes

Expand the "Multiple sessions" section.

- Check the box next to "Repeat the session above as follows"
- Repeat on: Check the day(s) of the week you meet
- Repeat until: Date of the last day your class meets

**Do not change the "Repeat every" from "1" unless you do not meet every week.** ALTWK courses would change this to "2," for instance.

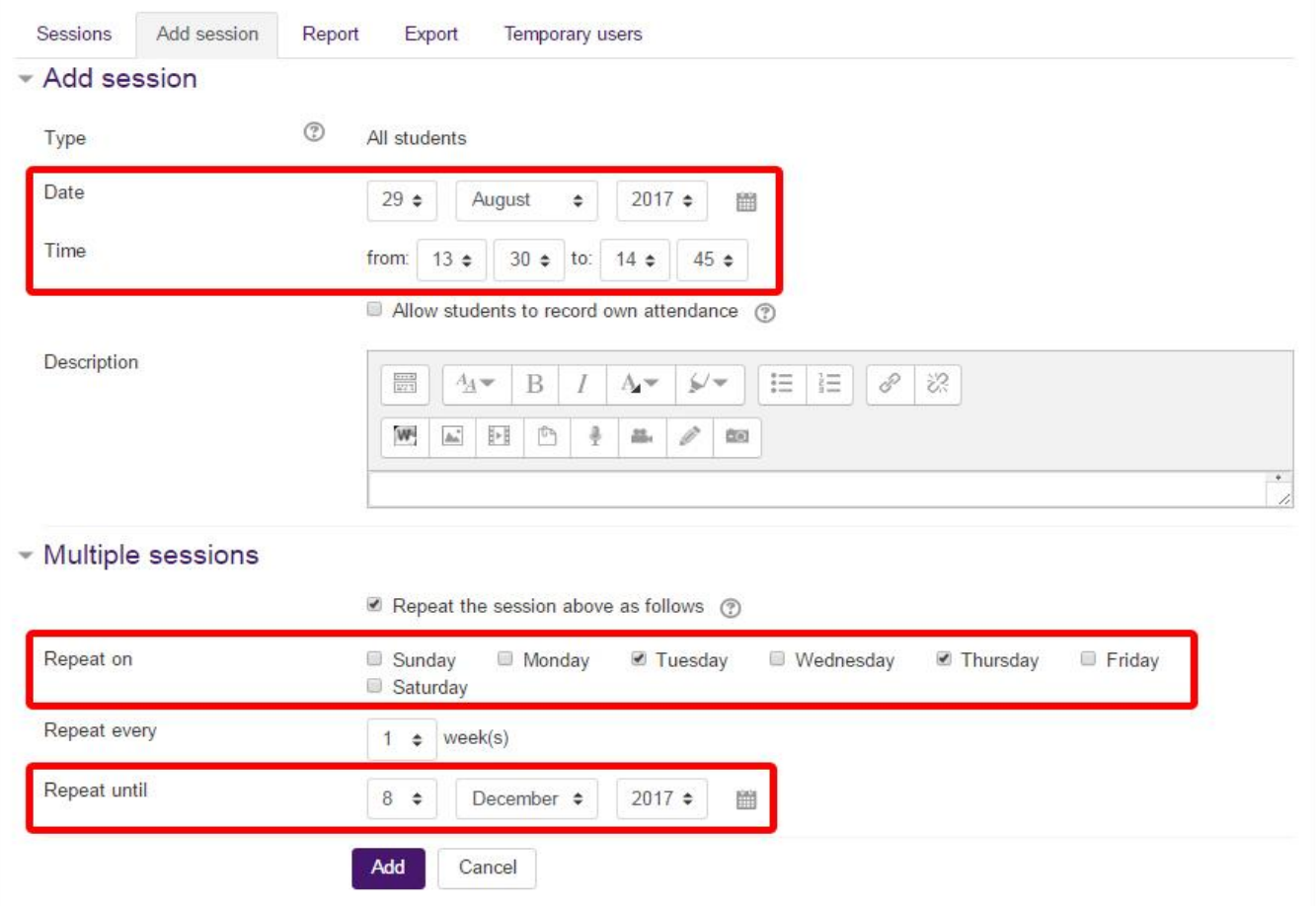

To take attendance each class, click on the "Attendance" activity. In the "Actions" for the date in which you wish to take attendance, click on the black arrow. Actions D

Mark students  $P -$  Present,  $L -$  Late,  $E -$  Excused, or  $A -$  Absent.

 $\qquad \qquad \Box$ 

◎ 自

# **4. Add Synchronous, Online Sessions through the Existing Zoom Activity**

On the main page of your course, click on the existing Zoom activity, indicating by the lighter green puzzle piece icon.

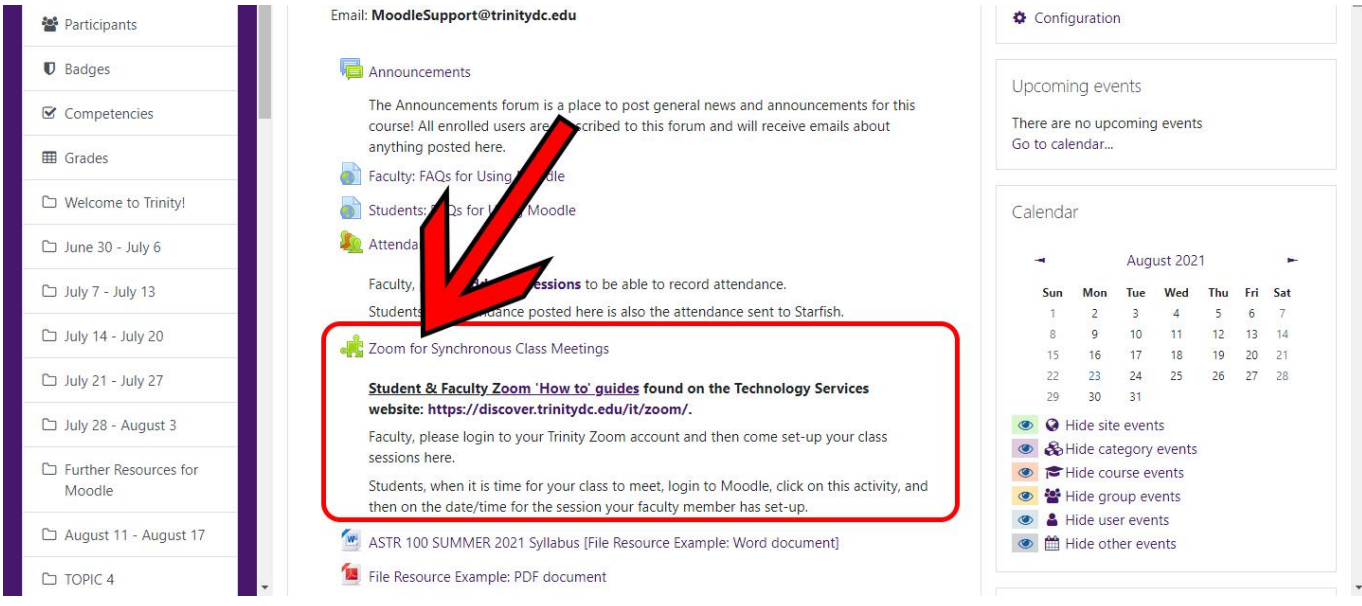

If you receive an error message, as below, please login to Trinity's Zoom once first before attempting to schedule a meeting in Moodle. <https://trinitydc-edu.zoom.us/>

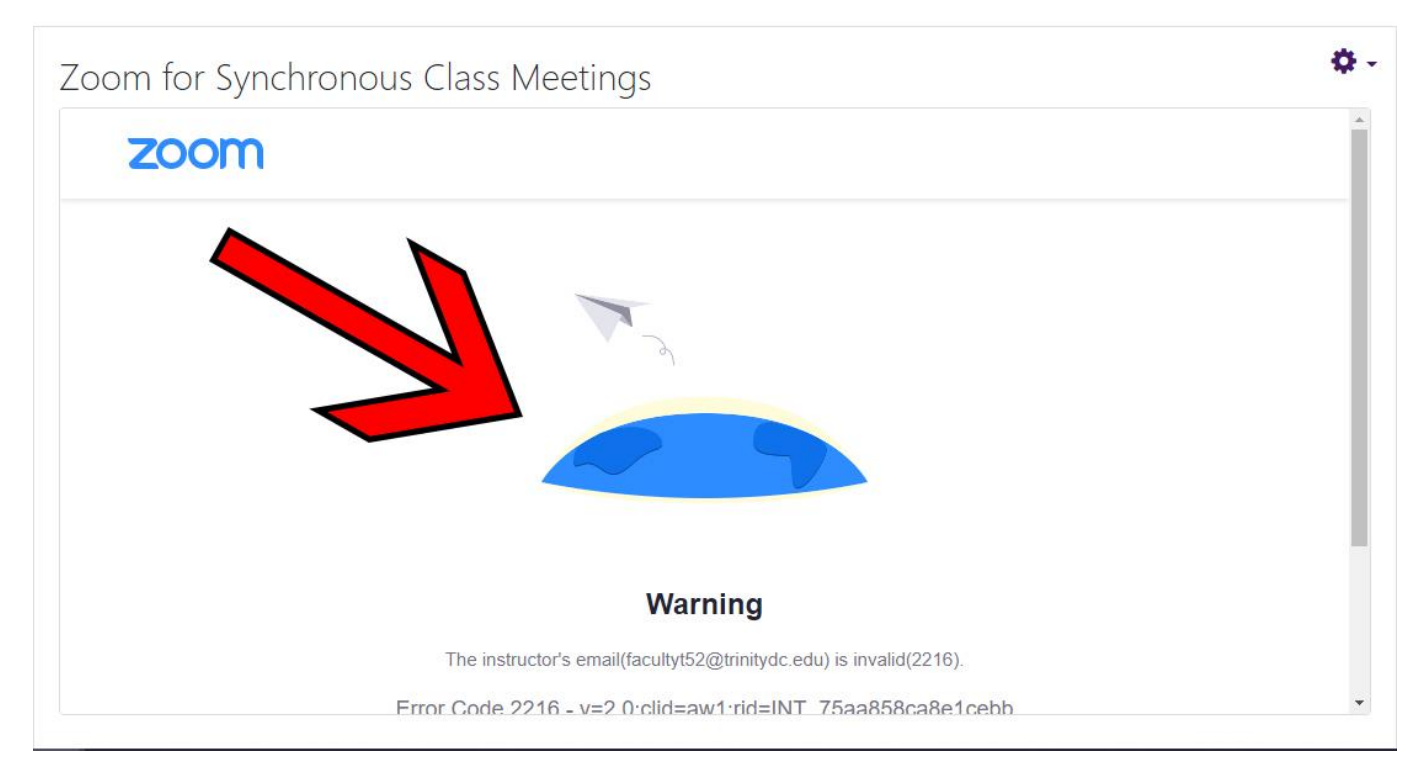

If you do not receive an error message, you are good to schedule meeting.

Click the blue, "Schedule a New Meeting," button in the upper right of main section.

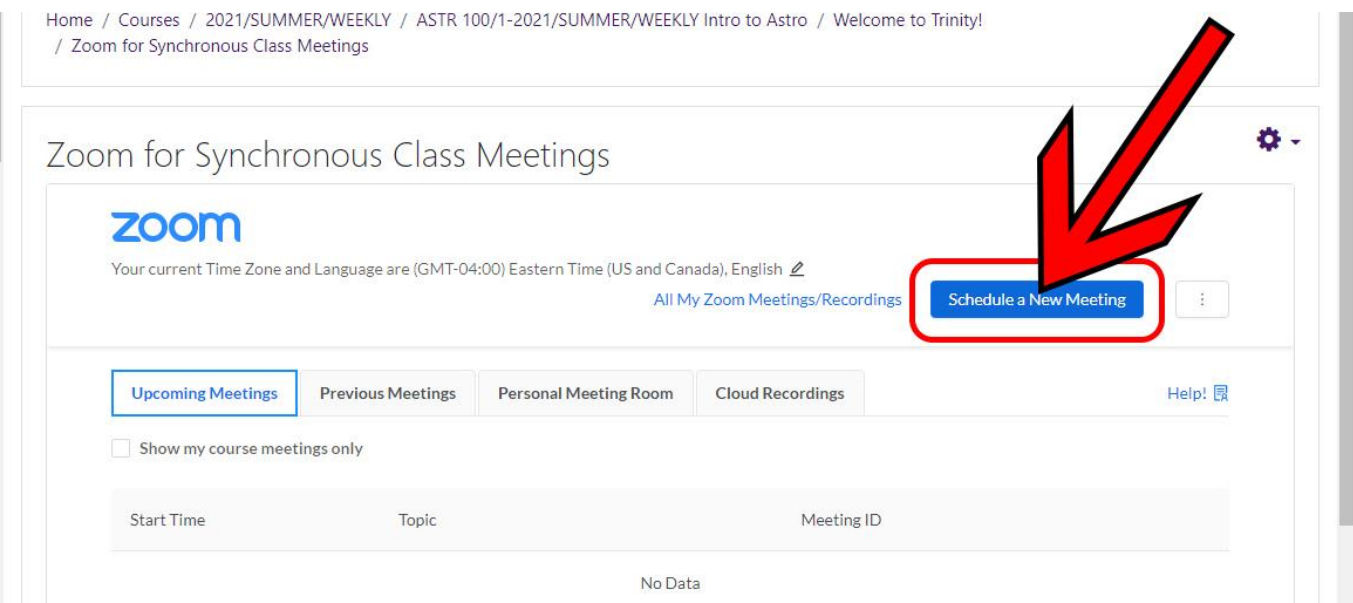

Complete the name, time, date, etc. fields. If you are setting up class sessions, check the box next to "Recurring meeting" to have the system create your entire semester of class sessions.

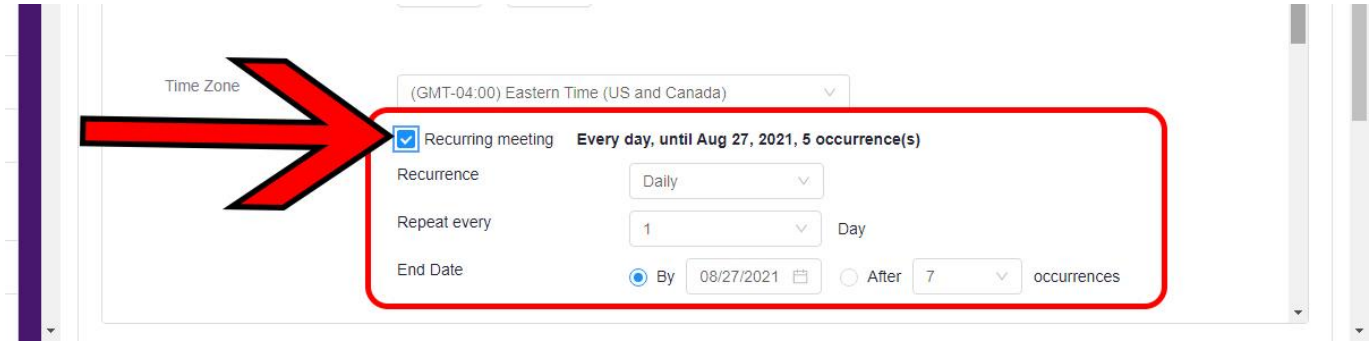

Once the meeting has been scheduled, it will show up in your Zoom activity, as well as giving you the chance to add them to your Outlook or Google calendar. When you are ready to start class, you would click on the Zoom activity.

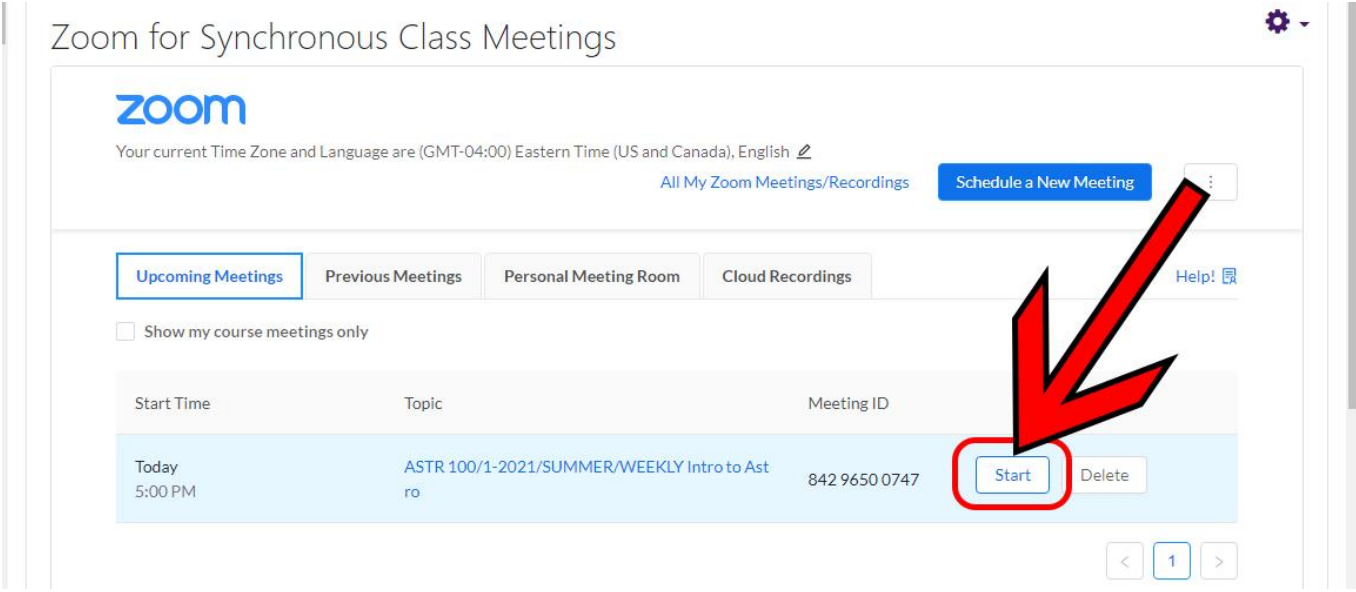

# **5. Make Your Course Available to Students**

From the main page of your course, click on the gray "Edit" gear wheel in the upper right corner, and select the "Edit settings" option. On the course settings page, change the "Visible" option from "Hide" to "Show." Scroll down and save your changes.

You can also change the "Course start date" to adjust the dates displayed on the main course page.

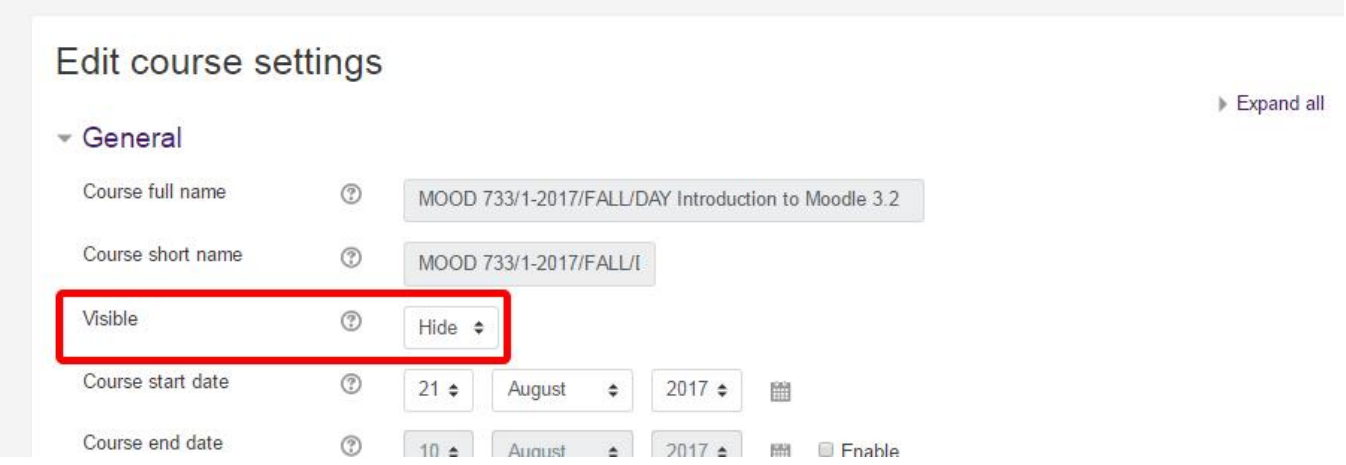

# **6. Submit Final Grades and Mid-Term Progress Grades**

Final grades should be submitted through Moodle. Some collegiate units require mid-term progress grades, as well, also through Moodle. Ask your Program Chair, Dean, or the Provost!

From the main page of your course, click on the "Grades" link in the left navigation column (with the purple background). Again, if your left column is collapsed, click on the menu icon in the upper left corner.

Then from within the gradebook, click on the drop-down menu and select "Mid-term/Final Grade Entry." Assign the appropriate letter grades earned. Click the "Save Mid-term Grades" or "Save Final Grades" button. This submits the grades. Once you have submitted a letter grade for a student through this screen, you cannot update it in Moodle any more.

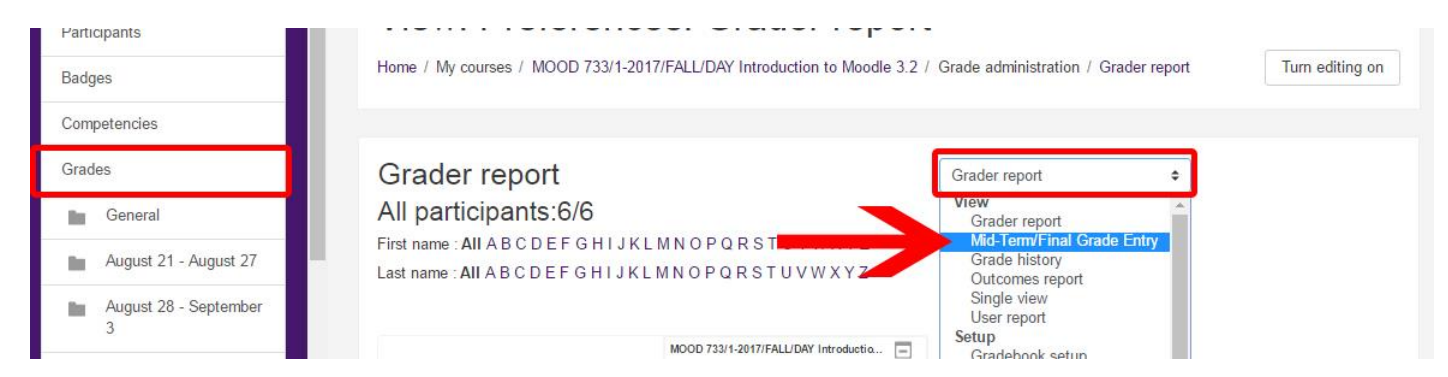

**Please be aware that your students will not see this Mid-term Progress Grade or Final Grade in Moodle. They will view these "of record" grades in their Self-Service.**

# **7. Contacting Your Students**

You can contact your students through Moodle in a variety of ways, including Quickmail and the "Announcements" forum at the top of each course.

Quickmail is a 'send-only' interface, which means that when you send a Quickmail through Moodle, it arrives in the recipient's email inbox, but it comes from your email address. Then when they respond to it, the response will go to your email inbox, not somewhere in Moodle.

Your "Quickmail" block is located in the right column of your Moodle course page. Click on "Compose New Email" to begin the process. You can select individuals, groups, or everyone! *Please note: if you have a small screen, such as a phone, tablet, or laptop, or have your view zoomed in, the blocks in the "right column" may be optimized, by moving block to the bottom of the center section.I*

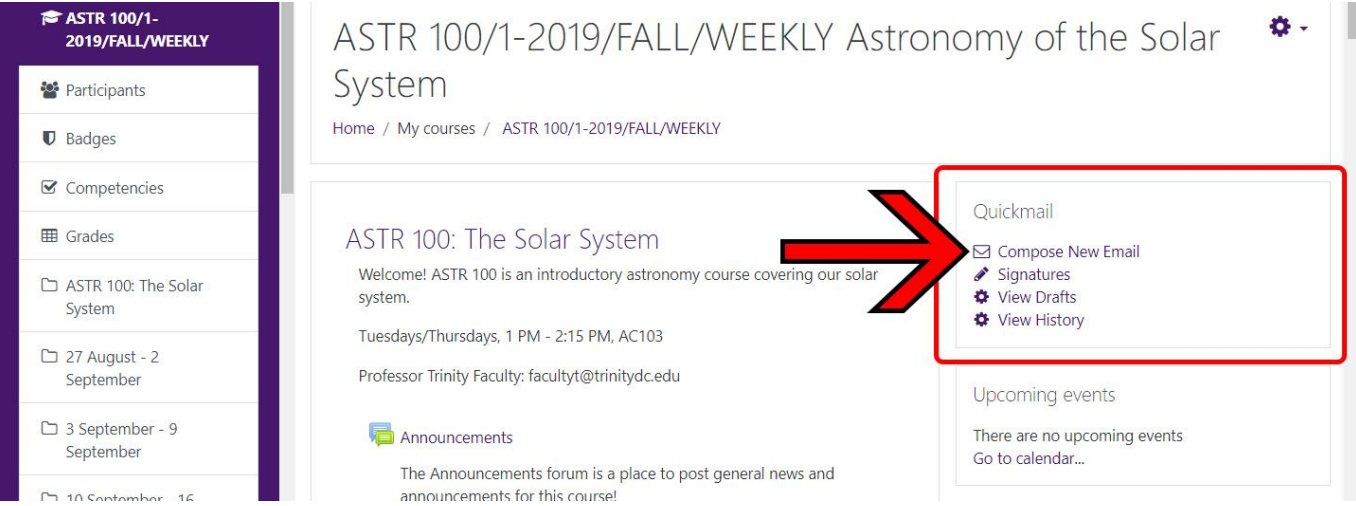

Make sure "Receive a copy" is set to "Yes" to get a copy of the Quickmail in your Trinity email!

The "Announcements" forum is a place to post general news and announcements for this course! Everyone enrolled in the course in any role (e.g., Student, Teacher, Guest Teacher, etc.) gets the message in their Trinity email box.

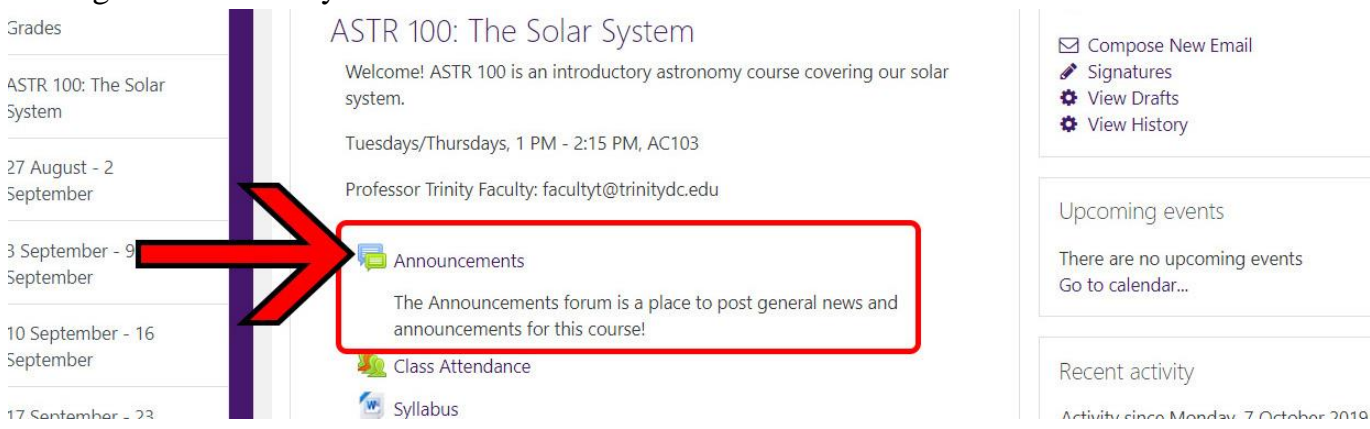

# **Further Assistance**

There are a great number of resources on using Moodle. In addition to the Moodle Basics & Moodle Advanced Usage courses, you can find all of these tasks in greater detail in the Faculty Frequently Asked Questions on the Trinity website: [trinitydc.edu/moodle/faculty-f-a-q/.](http://www.trinitydc.edu/moodle/faculty-f-a-q/)